令和 5 年 8 月吉日

- 東京都透析医会 安藤 亮一 花房 規男
- 東京都区部災害時透析医療ネットワーク 酒井謙 菊地 勘
	- 三多摩腎疾患治療医会 要 伸也 尾田 高志
	- 東京都臨床工学技士会 岡本 裕美 川崎 路浩

#### 第 24 回 災害時情報伝達訓練への参加依頼

#### 謹 啓

時下ますますご清栄のこととお慶び申し上げます。

「第24回 災害情報伝達訓練」を令和5年9月1日(金)に例年通り開催いたします。今年度も、関東甲 信越 1 都 9 県(東京・神奈川・千葉・埼玉・茨城・群馬・栃木・山梨・長野・新潟)の技士会で行っている「関東 甲信越臨床工技士協議会 災害時情報伝達訓練」と「第 24 回 災害情報伝達訓練」を併せて開催する予定 となっております。

大規模災害を想定し、東京都内および関東甲信越内の透析施設同士が連携を図れるような災害対策シス テムの構築が必要であると考えます。そこで、今回の訓練では緊急時透析情報共有マッピングシステム (DIEMAS)への書き込みおよび、日本透析医会災害時情報ネットワークへの連携入力を実施いたします。

今回の訓練を通し、有事の際において DIEMAS を有効活用できるように、日頃よりシステムの操作に慣れ ていただければと思っております。また、同時に東京都区部災害時透析医療ネットワーク・三多摩腎疾患治 療医会メーリングリストを利用した情報伝達訓練も実施する予定です。

ご多用のところ大変恐縮ではございますが、是非訓練に参加いただきますよう何卒お願い申し上げます。 謹 白

記

- 名 称 : 第 24 回 災害情報伝達訓練
- 日 時 : 令和 5 年 9 月 1 日(金) 7:00 ~ 20:00
- 内 容 : ・ 緊急時透析情報共有マッピングシステム(DIEMAS)への書き込み
	- ・ 日本透析医会災害時情報ネットワークへの連携入力 (連携入力が出来ない場合には日本透析医会災害時情報ネットワークへ直接入力)
	- 各ネットワークでのメーリングリストを利用した情報共有
	- \* 日本透析医会災害時情報ネットワークへの書き込みは重要ですので、DIEMAS からの 連携入力または日本透析医会災害時情報ネットワークへの直接の書き込みを必ず お願いいたします。
- 方 法 : 別紙参照 (第 24 回 災害時情報伝達訓練 方法)

# 第24回 災害情報伝達訓練 方法

【 訓練本部 】

## 東京都透析医会

東京都区部災害時透析医療ネットワーク

三多摩腎疾患治療医会

東京都臨床工学技士会

# 目的

- 東京都における災害対策の拡充。
- 各施設の災害状況について、DIEMASを活用し情報の共有を図る。
- DIEMASを用いた日本透析医会災害時情報ネットワークへの連携入力 の実施。
- 東京都区部災害時透析医療ネットワーク、三多摩腎疾患治療医会 メーリングリストを利用し情報共有を行う。

# 訓練概要

- 日時 : 2023年9月1日(金) 7:00 ~ 20:00
- 対象 : 東京都23区・三多摩地区
- 内容 : ・ 模擬訓練として、災害時における被害状況を DIEMASへ入力。
	- ・ 日本透析医会 災害時情報ネットワークへ DIEMASを利用して連携入力を行う。
	- ・ 東京都区部災害時透析医療ネットワーク 三多摩腎疾患治療医会メーリングリストの使用。

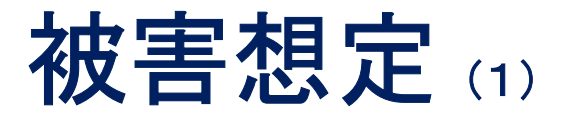

2023年9月1日(金)未明、多摩東部直下においてM7.3の地震が発生した。 図に示す震度分布で震度6強以上であった地域の施設は、ライフラインの寸断により透析が不可能な状況となる。

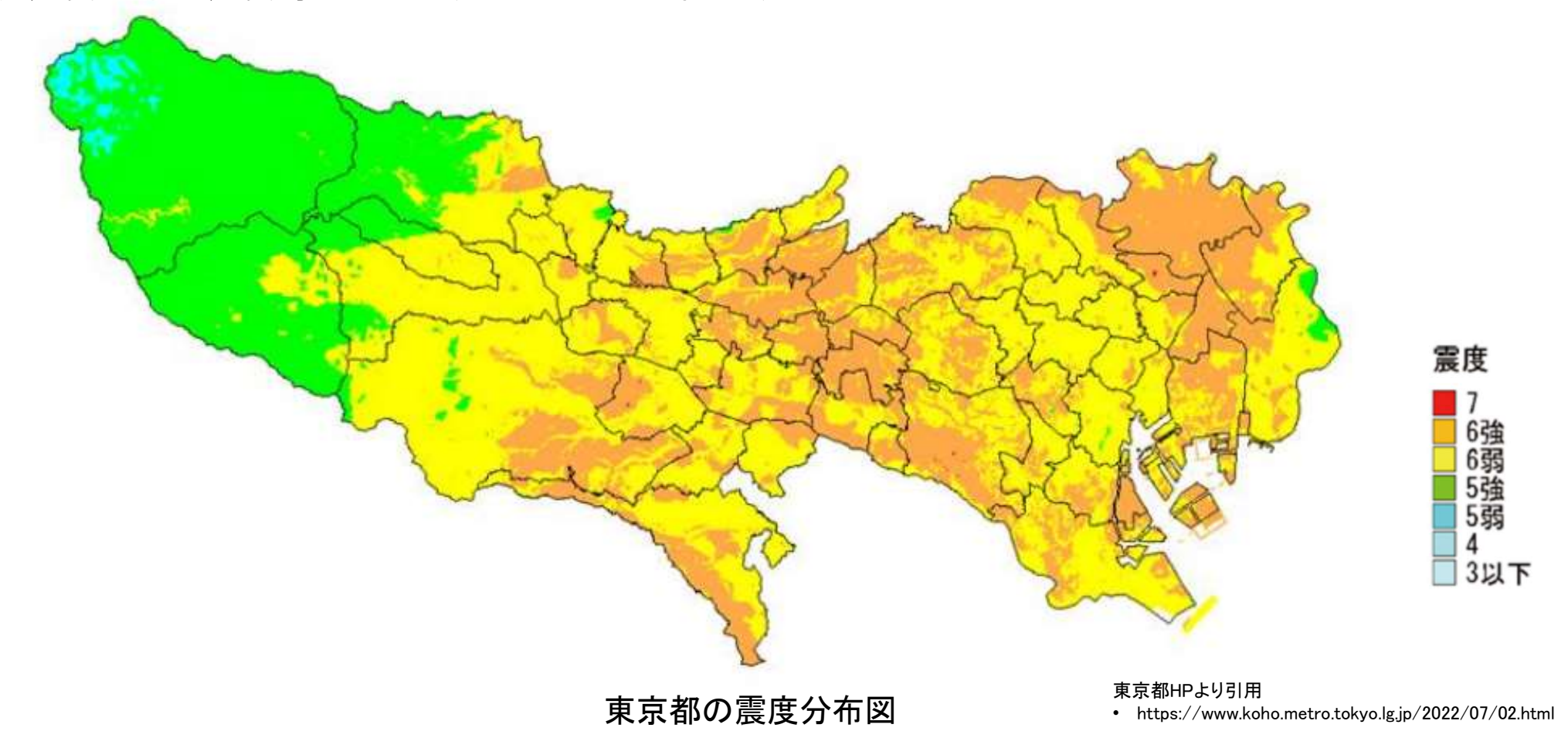

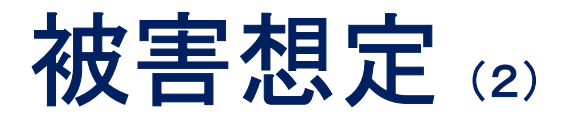

- 東京都の震度分布図を確認し、
- 施設が震度6強以上の地域は、

ライフラインの寸断により透析不可の状況となる。

• 施設が震度6弱の地域は、 免震・耐震構造などの状況により透析継続の可否が異なる。

- 東京都では各医療圏ごとに、被害状況および透析状況についての情報取集 を行うこととなった。
- 東京都のみでの対応が困難な場合には、広域搬送(関東甲信越)を考慮する 方針である。

# 訓練の流れ(1)

## 2023年9月1日(金) 7:00 ~ 20:00

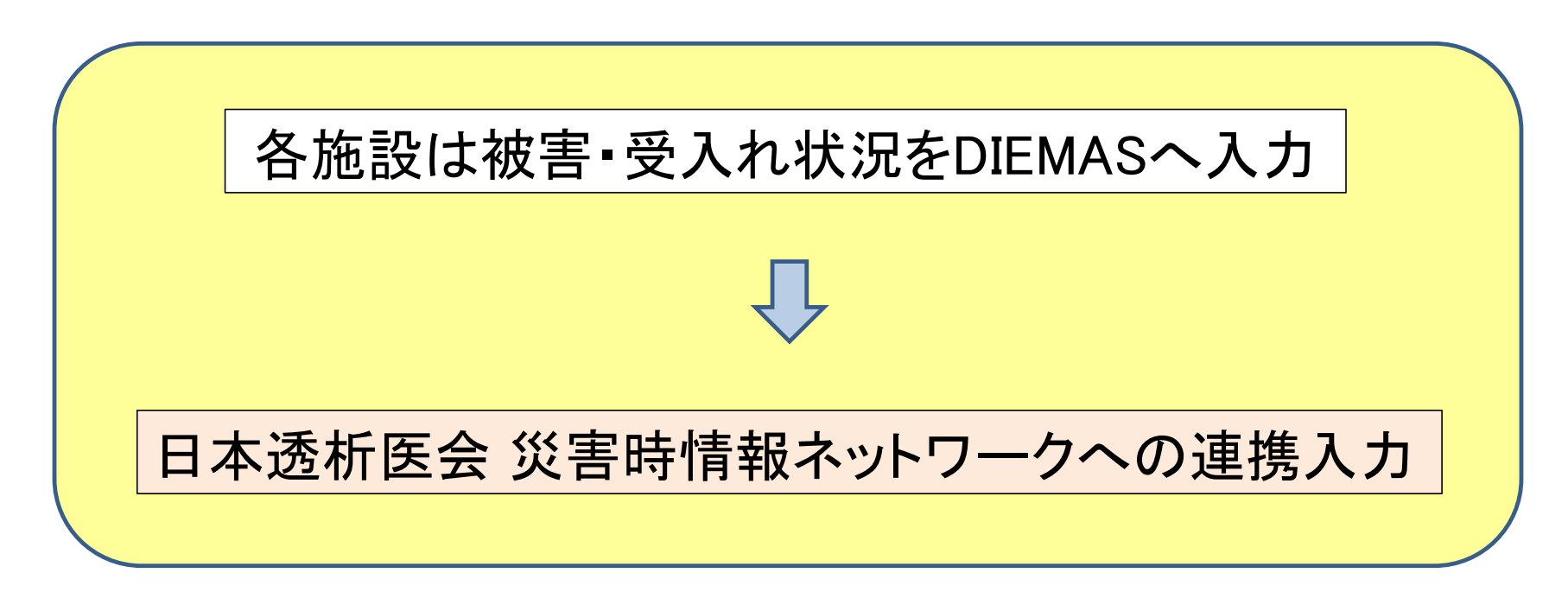

※ DIEMASへの入力・連携入力方法は

別紙参照 (DIEMAS被災状況入力マニュアル)

# 訓練の流れ (2)

### 【震度6強以上の地域】

DIEMASへの「透析状況入力詳細」で「透析(否)」・「被災(有)」を選択し、 「支援要請入力詳細」を入力ください。

#### 【震度6弱の地域】

免震・耐震構造などの施設状況から、透析の可否を判断する。 DIEMASへの「透析状況入力詳細」で

- 透析継続が不可な場合には、「透析(否)」・「被災(有)」を選択、 「支援要請入力詳細」を入力
- 透析継続が可能な場合には、「透析(可)」・「被災(無)」を選択、 「患者受入れ入力詳細」を入力
	- \* 患者受入が可能な場合には、透析時間の短縮や透析クールの増加を 考慮した人数入力ください。

〇 「DIEMAS被災状況入力マニュアル」を参照し入力

# 日本透析医会 災害時情報ネットワークへの連携入力

- DIEMASへ入力した内容が、日本透析医会 災害時情報ネットワークへ 反映されていることを確認。
- 日本透析医会 災害時情報ネットワークへ反映されていない場合には、 「災害時情報送信」の入力を行う。

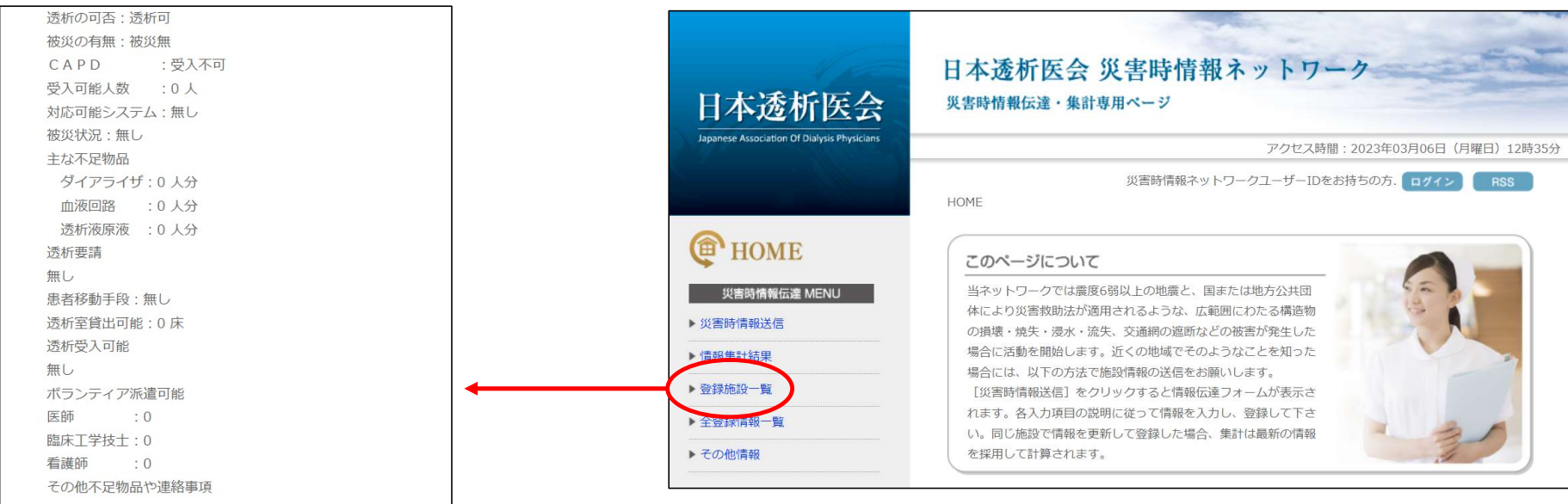

日本透析医会 災害時情報ネットワークHPで反映を確認

# 東京都区部災害時透析医療ネットワーク メーリングリストへの返信

【返信方法】

事前に届いているメール(ml-tokyo-hd@tokyo-hd.jp)に

以下の内容の返信をお願いいたします。

- 1. 施設名( )
- 1. 施設名( )<br>2. 透析の可否( )
- 2. 透析の可否( )<br>3. 被災の有無( ) 3. 被災の有無(<br>4. 被災状況(
- 
- 4. 被災状況( )<br>5. 主な不足物品( ) 5. 主な不足物品( )<br>6. <mark>透析要請( )</mark>
- 
- 6. 透析要請(<br>7. 患者移送手段(
- 8. 透析室貸出可能(
- 9. 透析受入可能 (
- 10. ボランティア派遣可能(
- 11. その他不足物品や連絡事項等(

ご多忙中に恐縮ですが、宜しくお願いいたします。

# 三多摩腎疾患治療医会 メーリングリストへの返信

【返信方法】

ご施設が所属するブロックのメーリングリストに、以下の内容の返信をお願いいたします。

- 1. 施設名
- 2. 透析の可否
- 3. 被災の有無
- 4. 報告者氏名

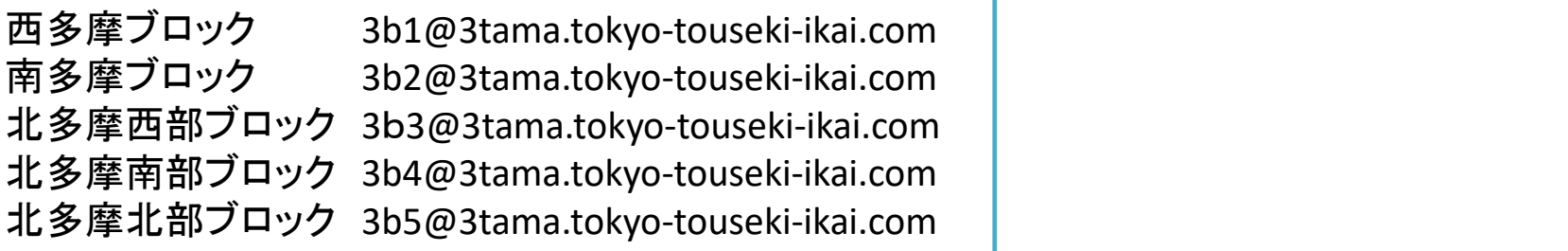

ご多忙中に恐縮ですが、宜しくお願いいたします。

各ブロック長はブロックの状況を 「 3saigai\_core@3tama.tokyo-touseki-ikai.com 」 へ報告

# 訓練当日連絡先

# ご不明な点がありましたら 下記メールアドレスまでご連絡ください。

Mail : kunren@diemas.jp

# **被災状況入力マニュアル**

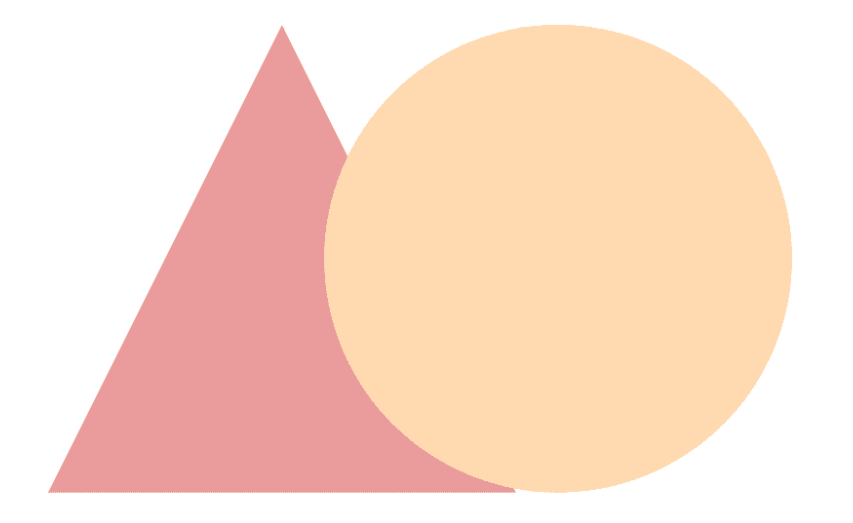

# Tokyo DIEMAS

2019-04-15 作成 2019-07-07 改定 2020-08-13 改定

東京都透析医会災害対策委員会

#### **もくじ**

以下のフローで目的のページをご確認下さい。

※管理者とは施設の代表者として登録されている、 医師、臨床工学技士、看護師、事務のそれぞれ1人を指します。

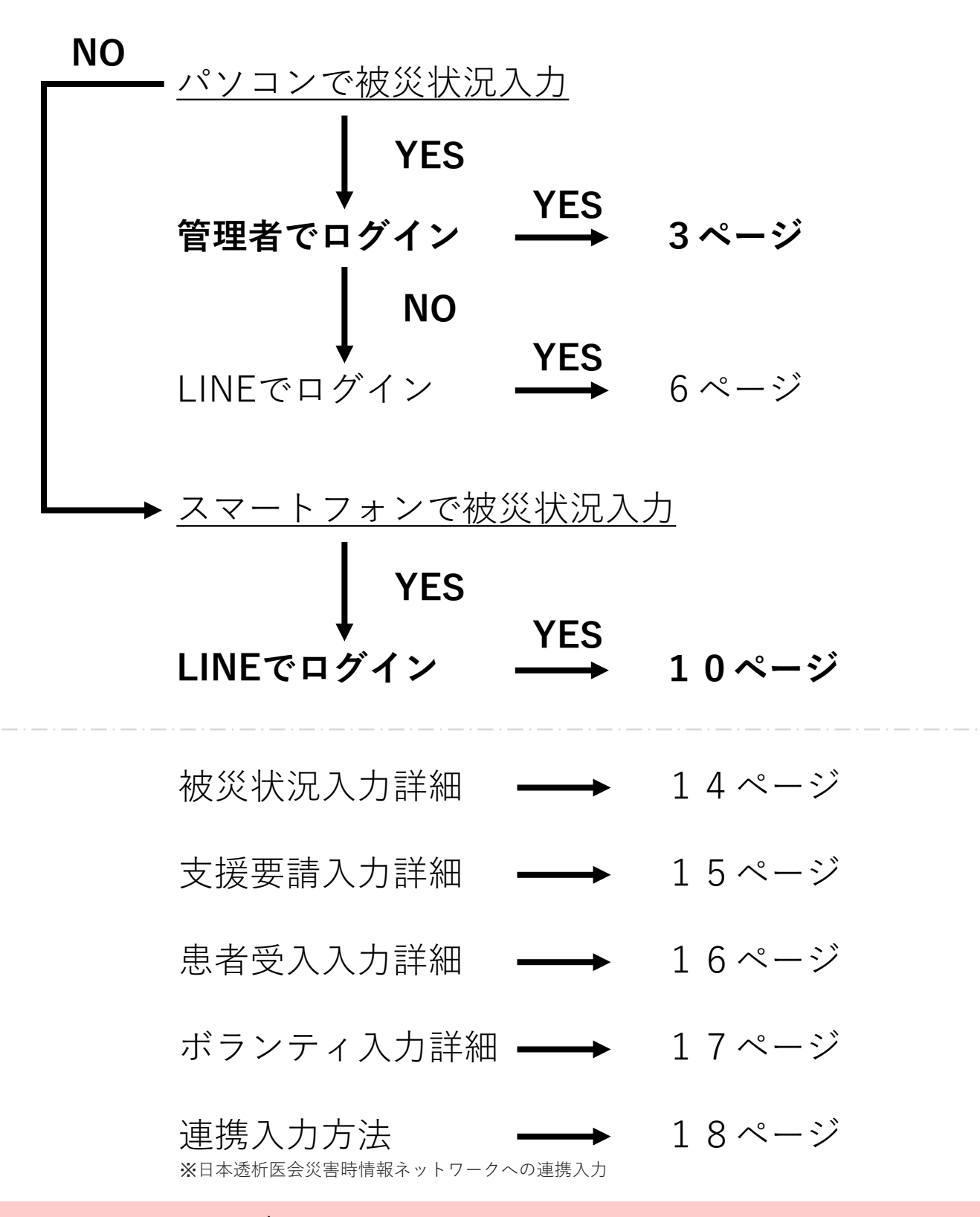

## **パソコンで被災状況入力(管理者)**

#### **①東京都透析医会公式サイト(**https://tokyo-touseki-ikai.com**)**

東京都透析医会

ホーム トピックス 概要 入会 **DIEMAS** 会員サイト お問合せ

## **Tokyo DIEMAS**

Tokyo Dialysis Information in Emergency Mapping System

緊急時透析情報共有マッピングシステム

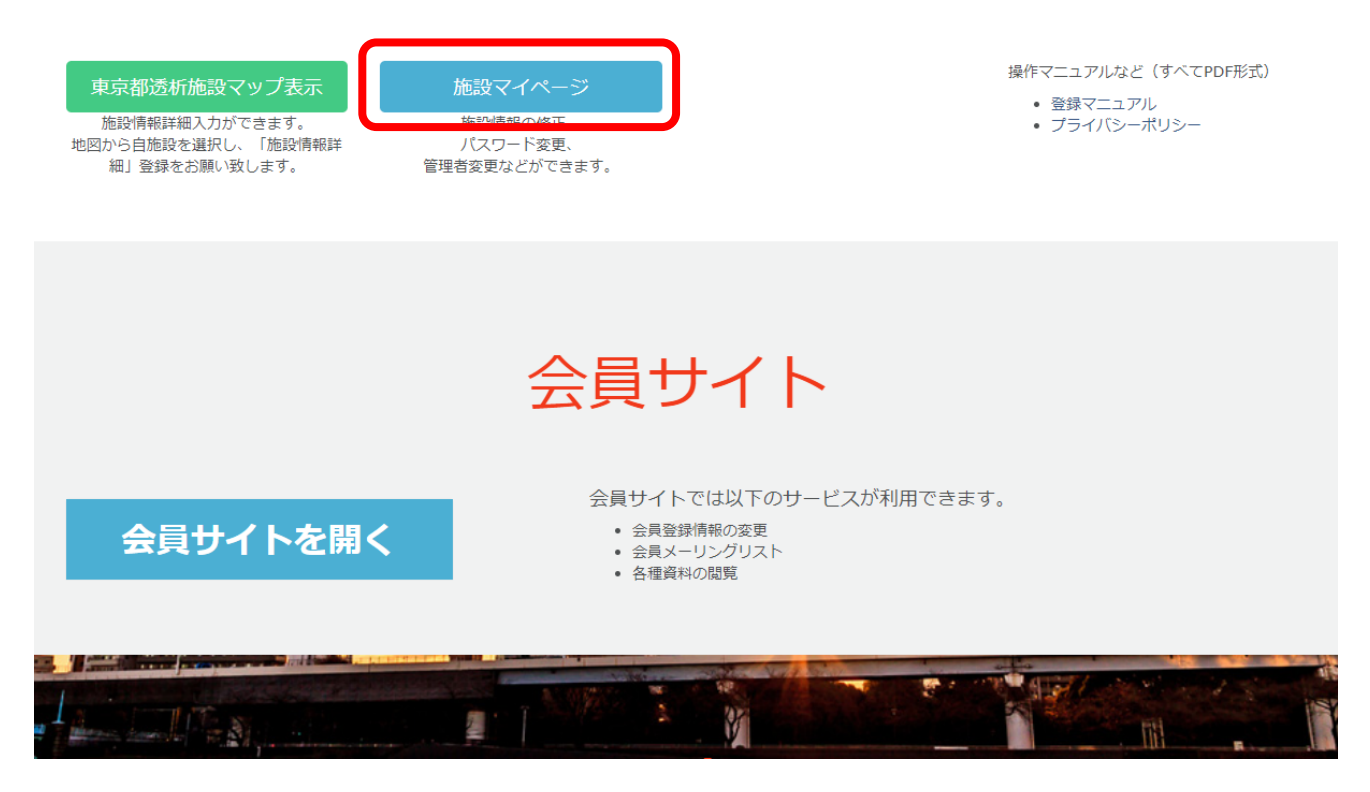

- 1.公式サイトのメニュー「DIEMAS」をクリックします。(赤矢印)
- 2.施設マイページクリックします。(赤枠)
- 3.マイページログインが開きます。

〇マイページのショートカット https://tokyo-touseki-ikai.com/network/mypage/login

### **パソコンで被災状況入力(管理者)**

**②管理者としてログイン**

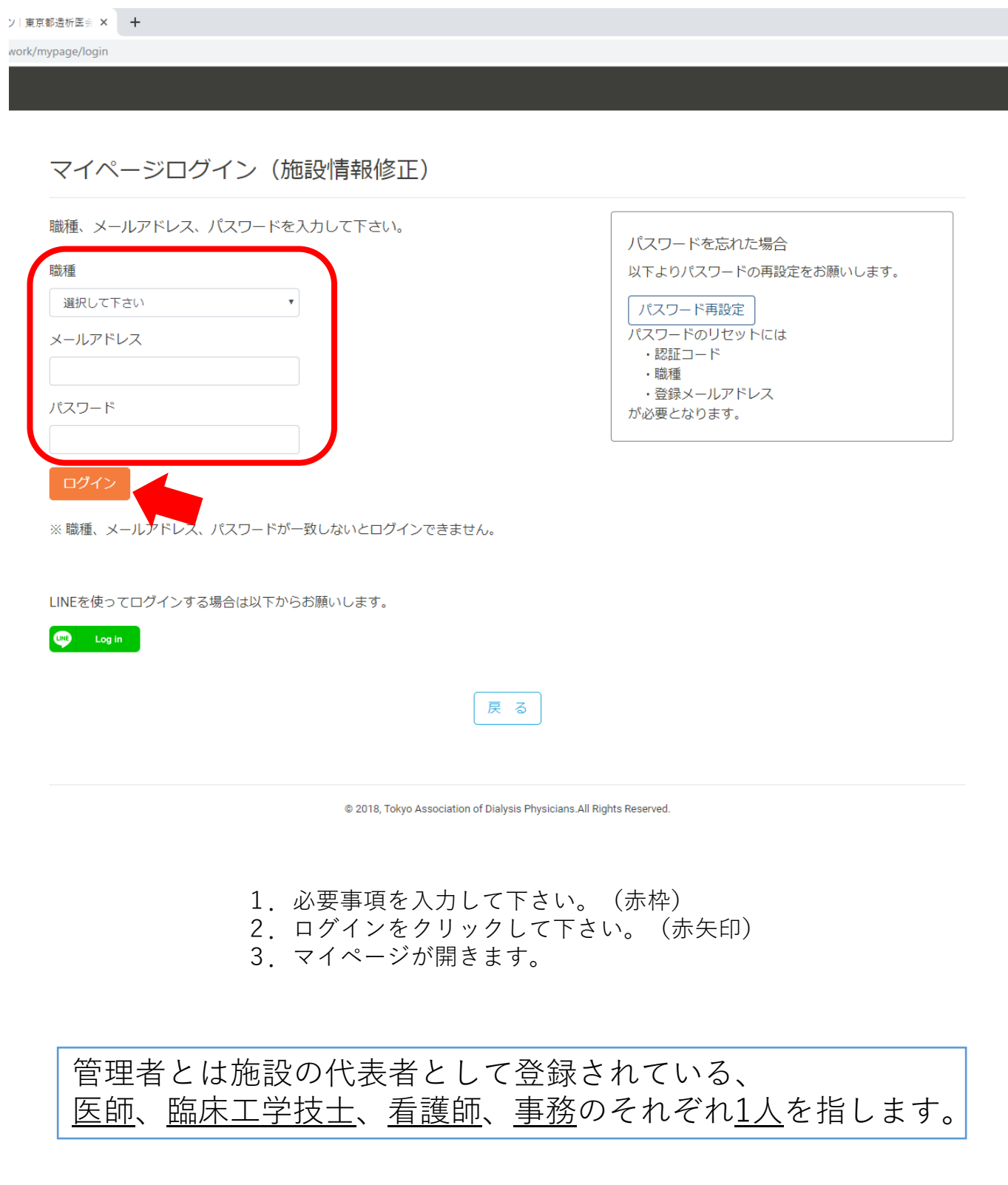

### **パソコンで被災状況入力(管理者)**

### **③被災状況の入力**

お問合せ:support@tokyo-touseki-ikai.com

図1

#### **①東京都透析医会公式サイト(**https://tokyo-touseki-ikai.com**)**

東京都透析医会

ホーム トピックス 概要 入会 **DIEMAS** 会員サイト お問合せ

## **Tokyo DIEMAS**

Tokyo Dialysis Information in Emergency Mapping System

緊急時透析情報共有マッピングシステム

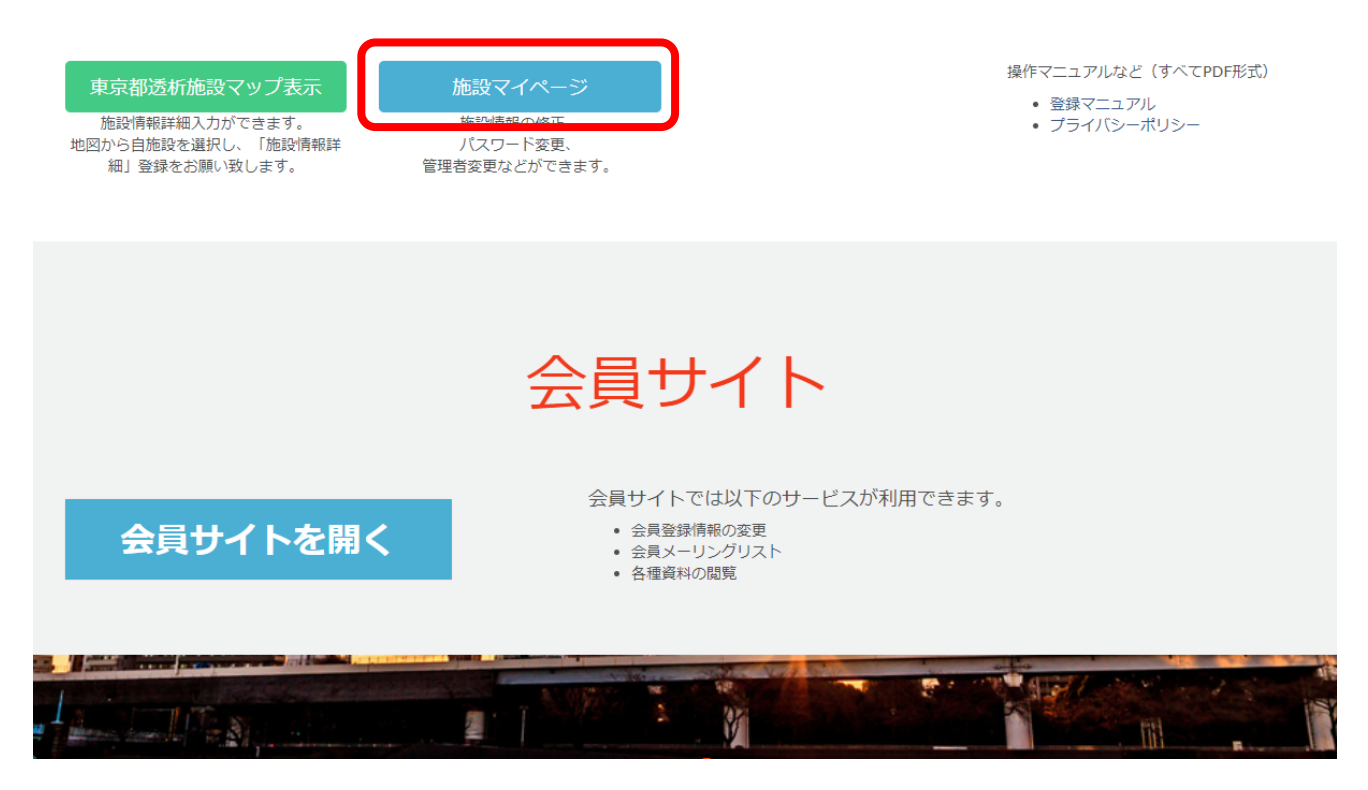

- 1.公式サイトのメニュー「DIEMAS」をクリックします。(赤矢印)
- 2.施設マイページクリックします。(赤枠)
- 3.マイページログインが開きます。

〇マイページのショートカット https://tokyo-touseki-ikai.com/network/mypage/login

**7**

**②LINEでログイン**

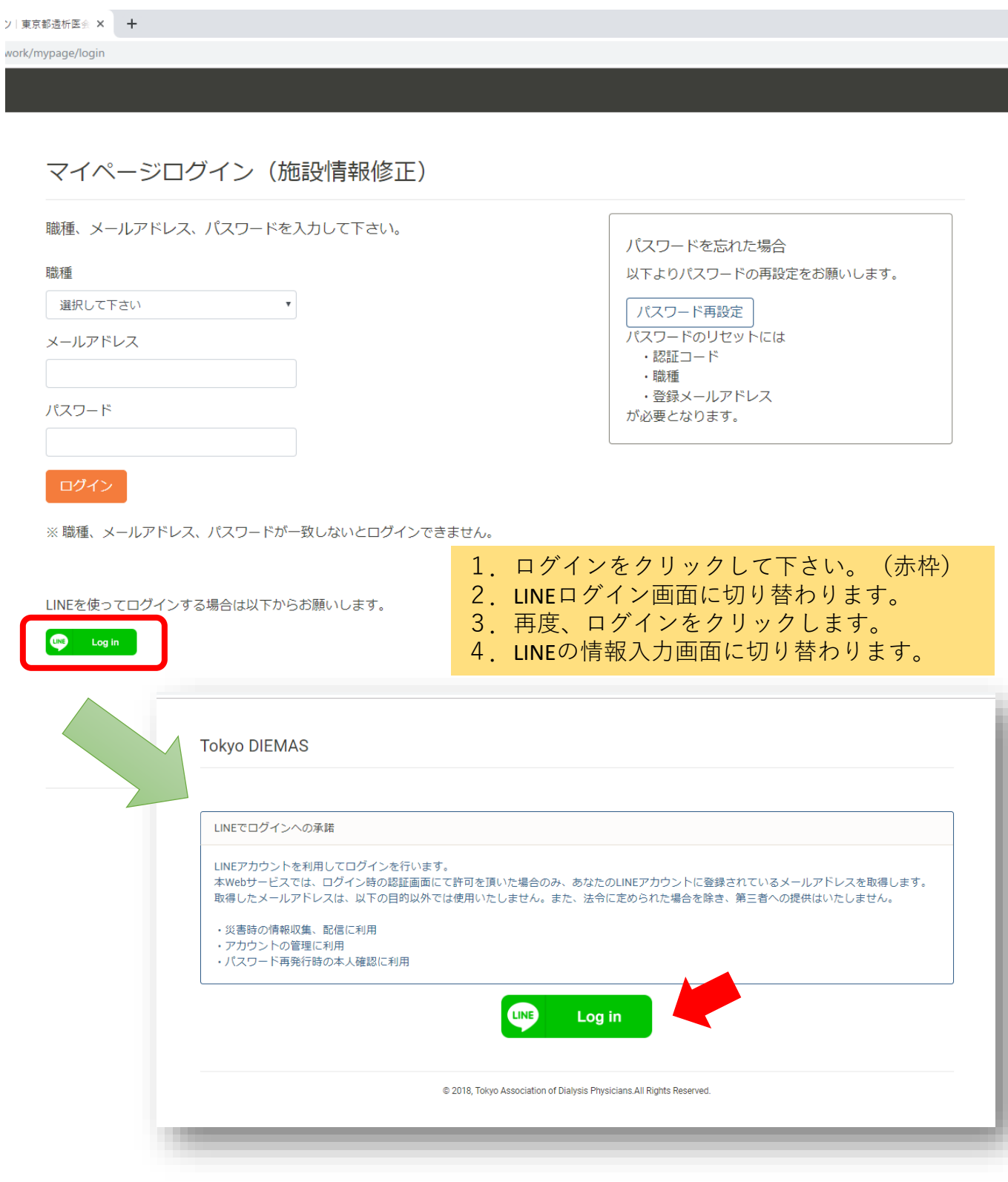

#### **③LINEログイン認証**

- 1.図1もしくは図2の画面が表示されます。 必要に応じて情報を入力して「ログイン」をクリックして下さい。 ※ここでの入力はLINEに登録されたメールアドレスとパスワードとなります。
- 2.場合によっては個人情報取得に関する同意画面(図3)が表示されますので その際は「承諾」をクリックして下さい。
- 3.**LINE連携登録画面が開きます。(初回のみ)**
- 4.必要事項と「施設認証コード」を入力して「LINE連携登録」をクリックして下さい。 5.マイページが開きます。

※2回目以降は2~4の手順は省略されます。

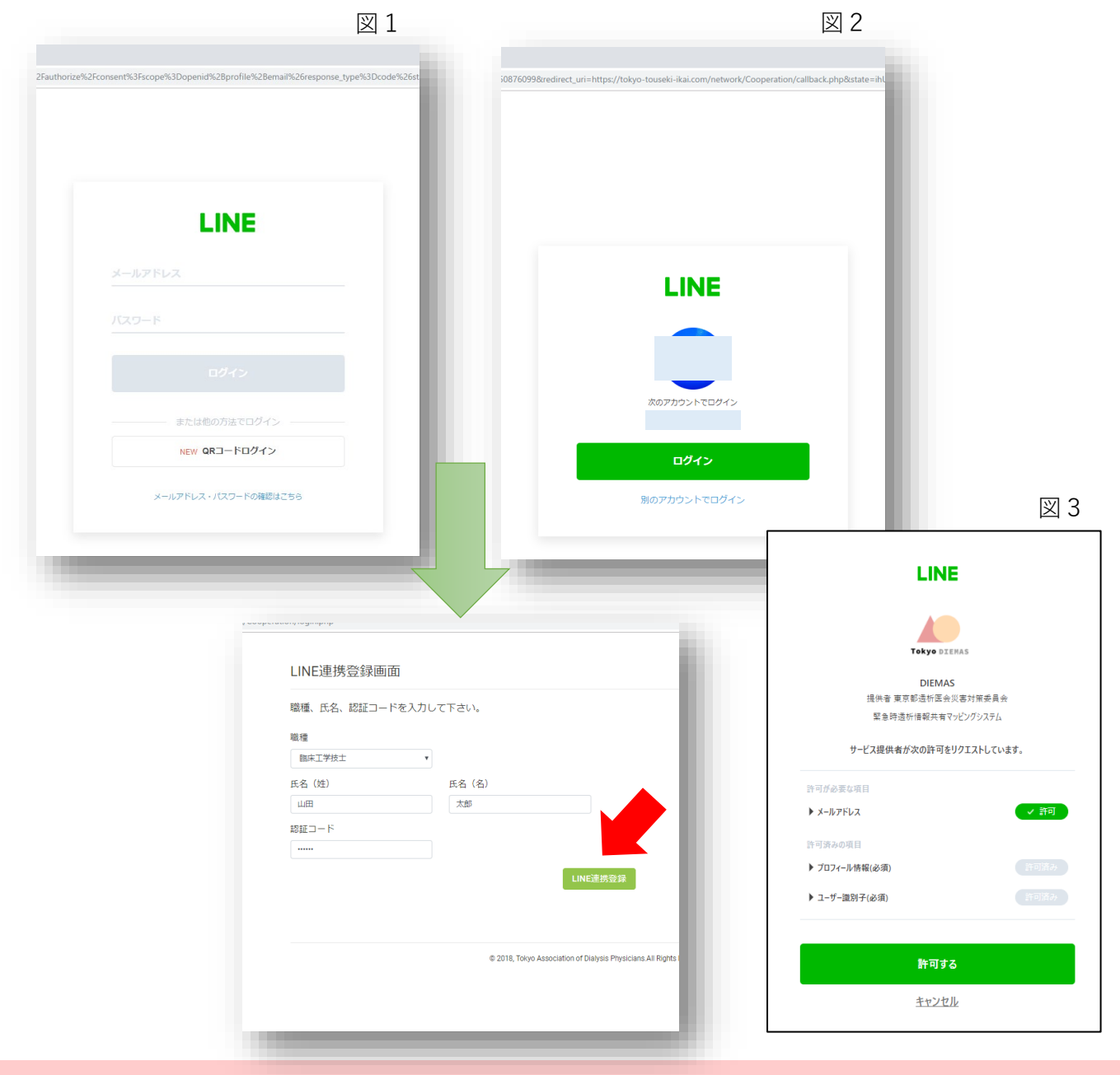

#### **③被災状況の入力**

お問合せ:support@tokyo-touseki-ikai.com

図1

#### **①LINEで友達追加**

- 1.あらかじめLINEで、QRコード(図1)を読み込み 「東京都透析医会災害対策委員会」を追加して下さい。
- 2.「友だち」>「公式アカウント」> 「東京都透析医会災害対策委員会」をタップします。
- 3.「DIEMASログイン」をタップして下さい。(図3)

図2

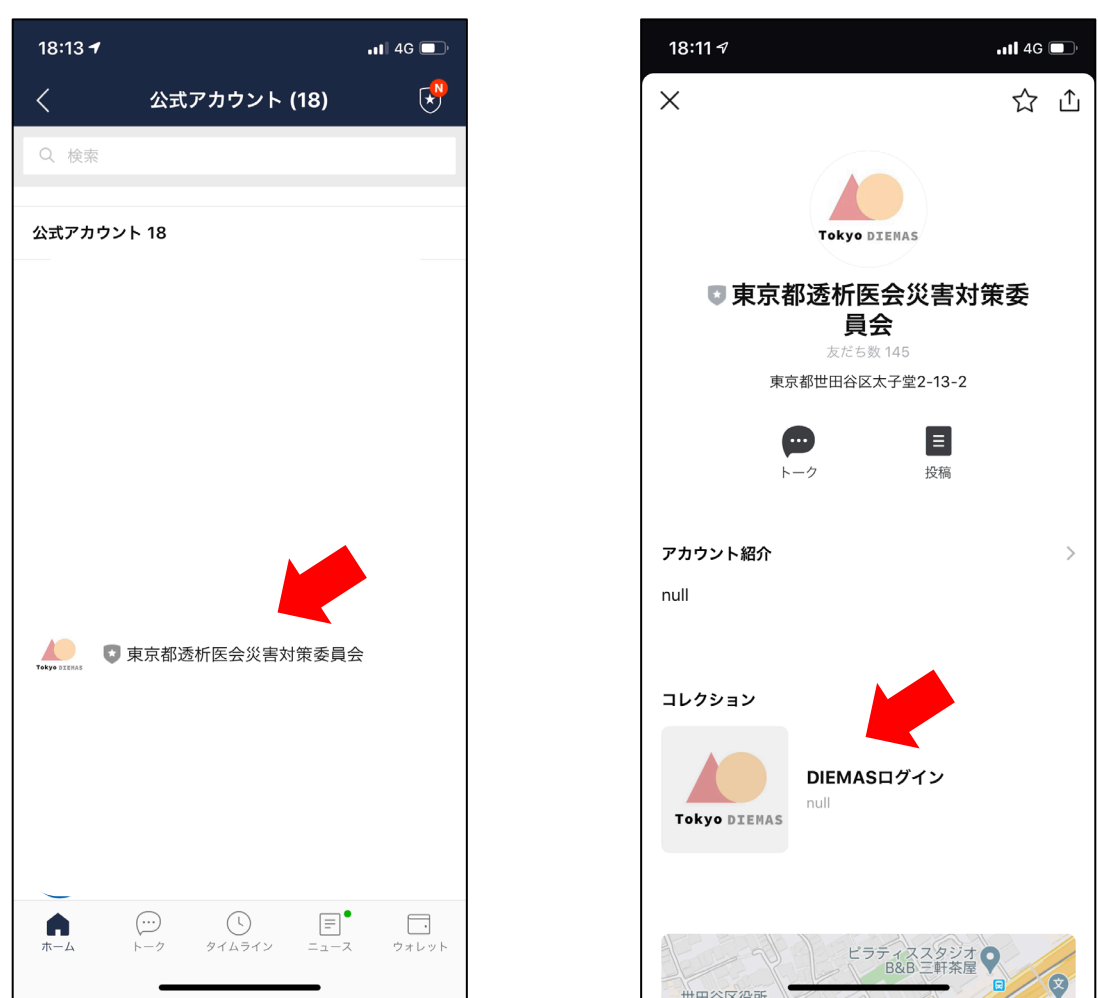

LINEアプリのバージョンにより 画面レイアウト、名称が異なる場合があります。 図3

図1

#### **②LINEでログイン**

- 1.ログインボタンをタップして下さい。(図1)
- 2.場合によっては個人情報取得に関する同意画面が表示されますので その際は「承諾」をクリックして下さい。
- 3.**LINE連携登録画面が開きます。(初回のみ)**(図2)
- 4.必要事項と「施設認証コード」を入力して「LINE連携登録」をタップして下さい。
- 5.マイページが開きます。(図3) ※2回目以降は2~4の手順は省略されます。

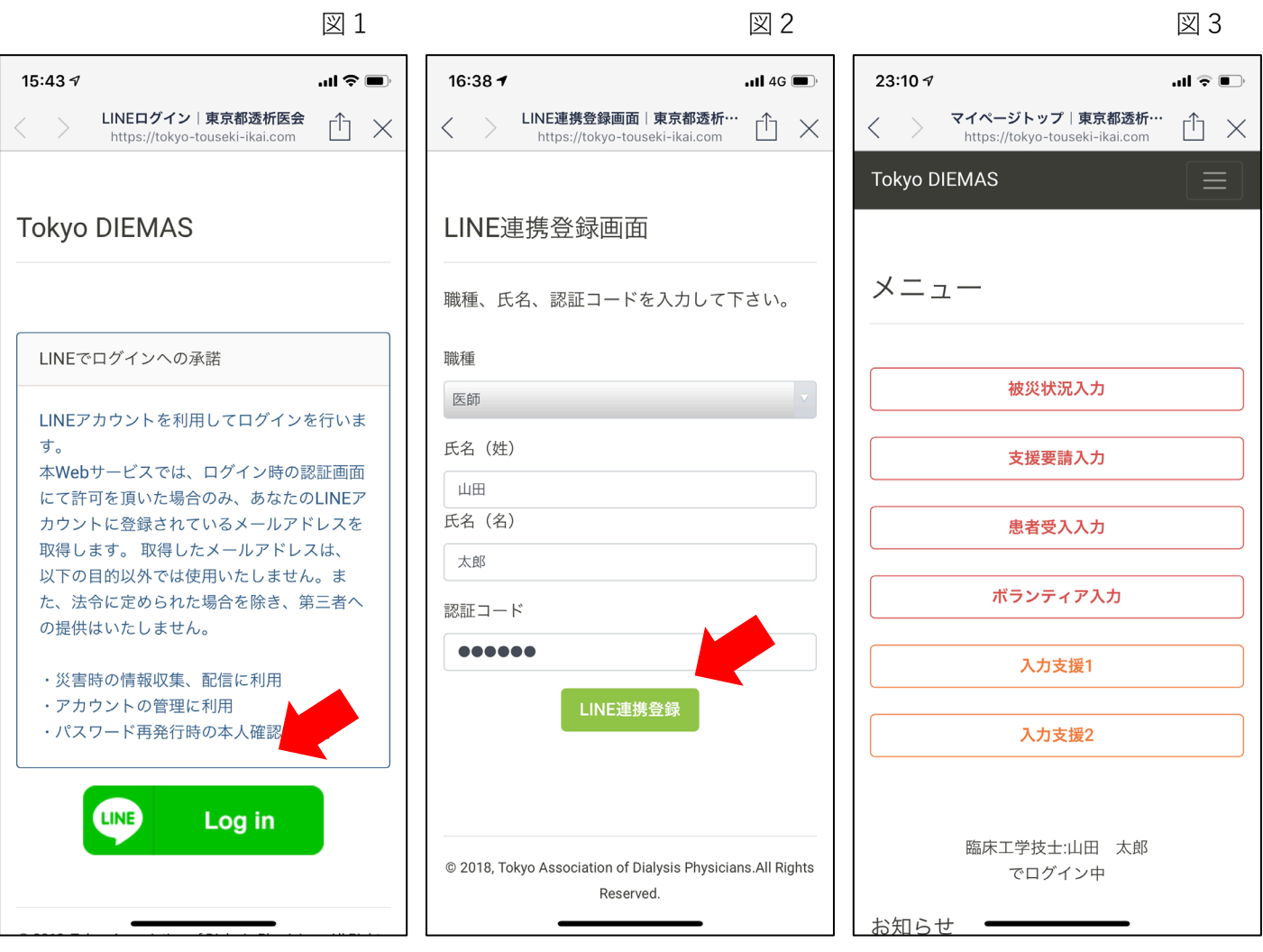

認証コードは施設にあらかじめ郵送配布された 施設ごとの固有の認証コードです。 ご不明な場合は下記までお問合せ下さい。

#### **③被災状況の入力**

- 1.メニューから「被災状況入力」をタップすると画面が切り替わります。(図1)
- 2.必要事項を入力して「送信」を押して下さい。
- 3.送信が完了するとメッセージが表示されます。(図2)

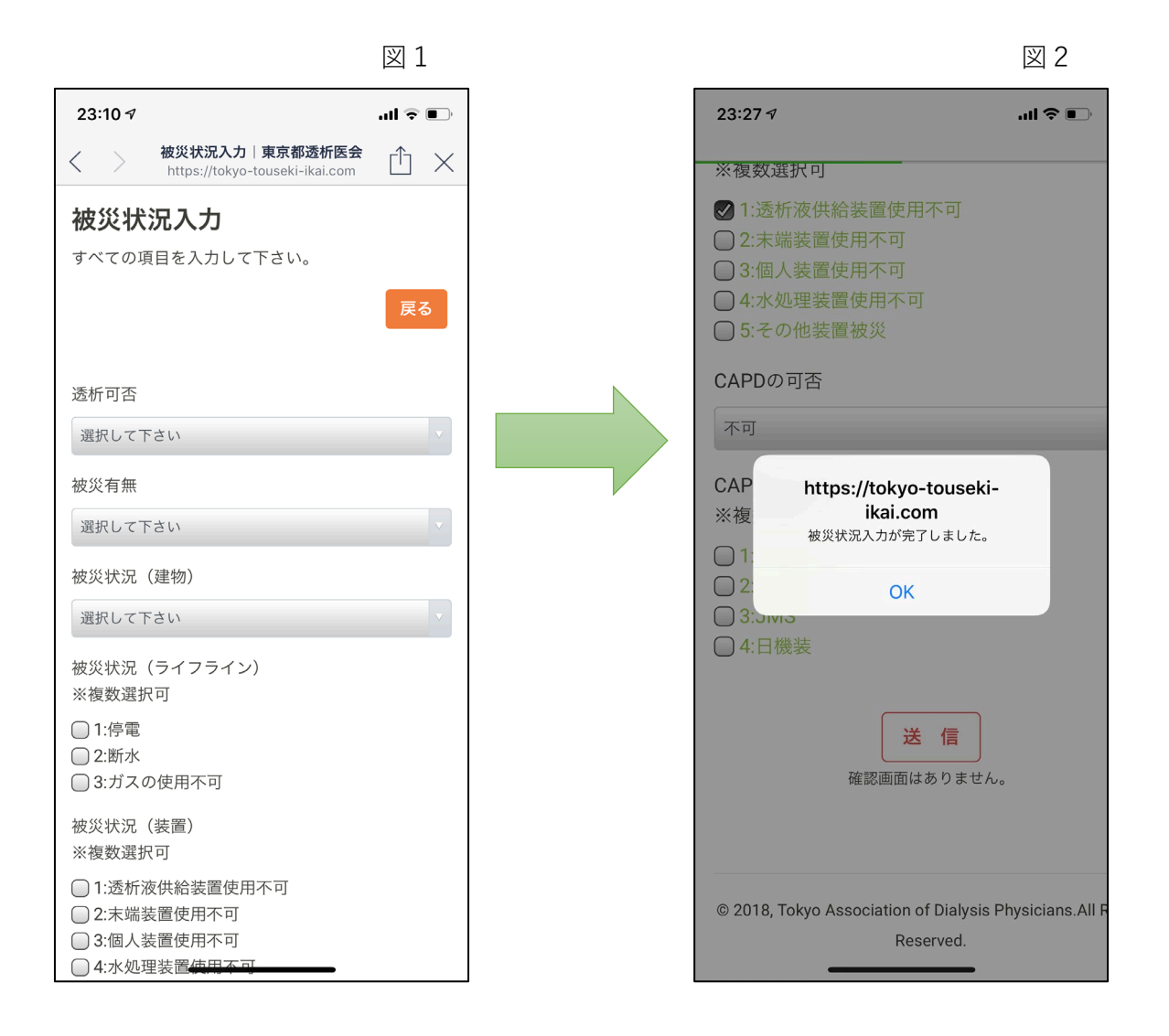

#### **災害時には被災状況の入力を必ずして下さい。**

### **スマートフォンでの入力(LINE)**

#### **④支援要請、患者受入、ボランティアの入力**

- 1.支援要請入力(図1)
- 2.患者受入入力(図2)
- 3.ボランティア入力(図3)

※各入力画面で必要事項を入力後、「送信」を押して下さい。

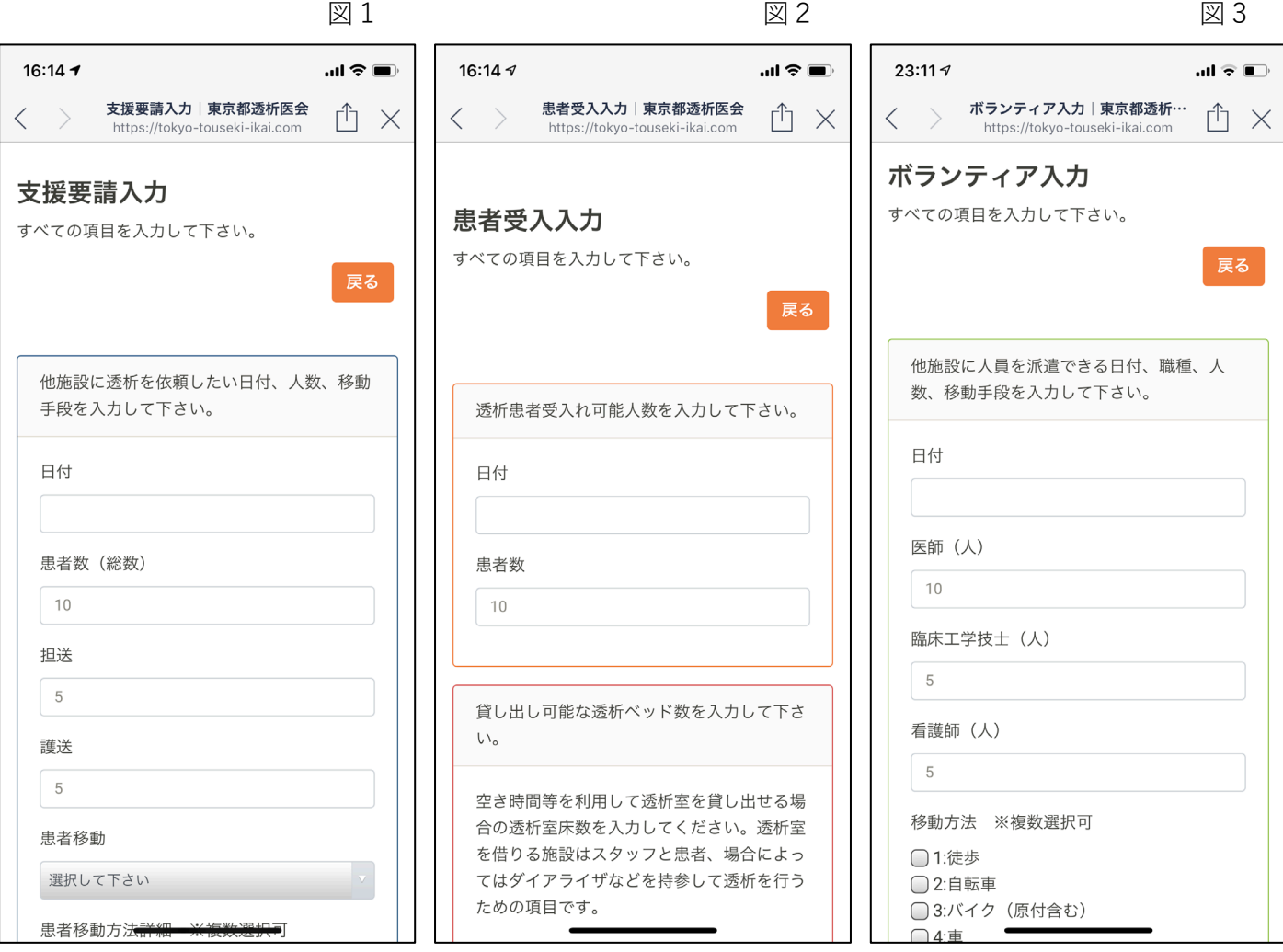

入力項目、入力内容についてご不明な場合は 14ページ以降をご確認下さい。

### **被災状況入力詳細**

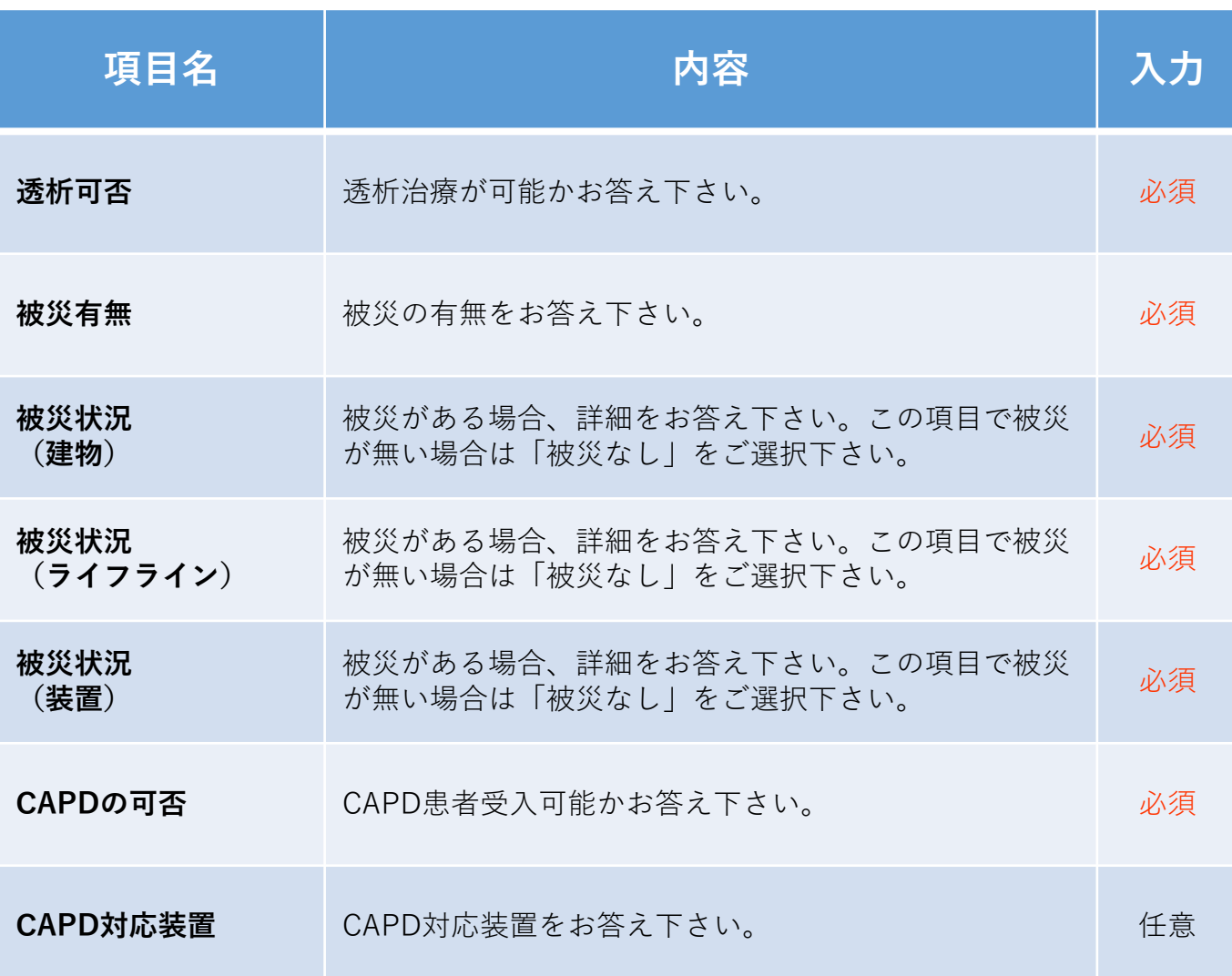

**災害時には被災状況の入力を必ずして下さい。**

### **支援要請入力詳細**

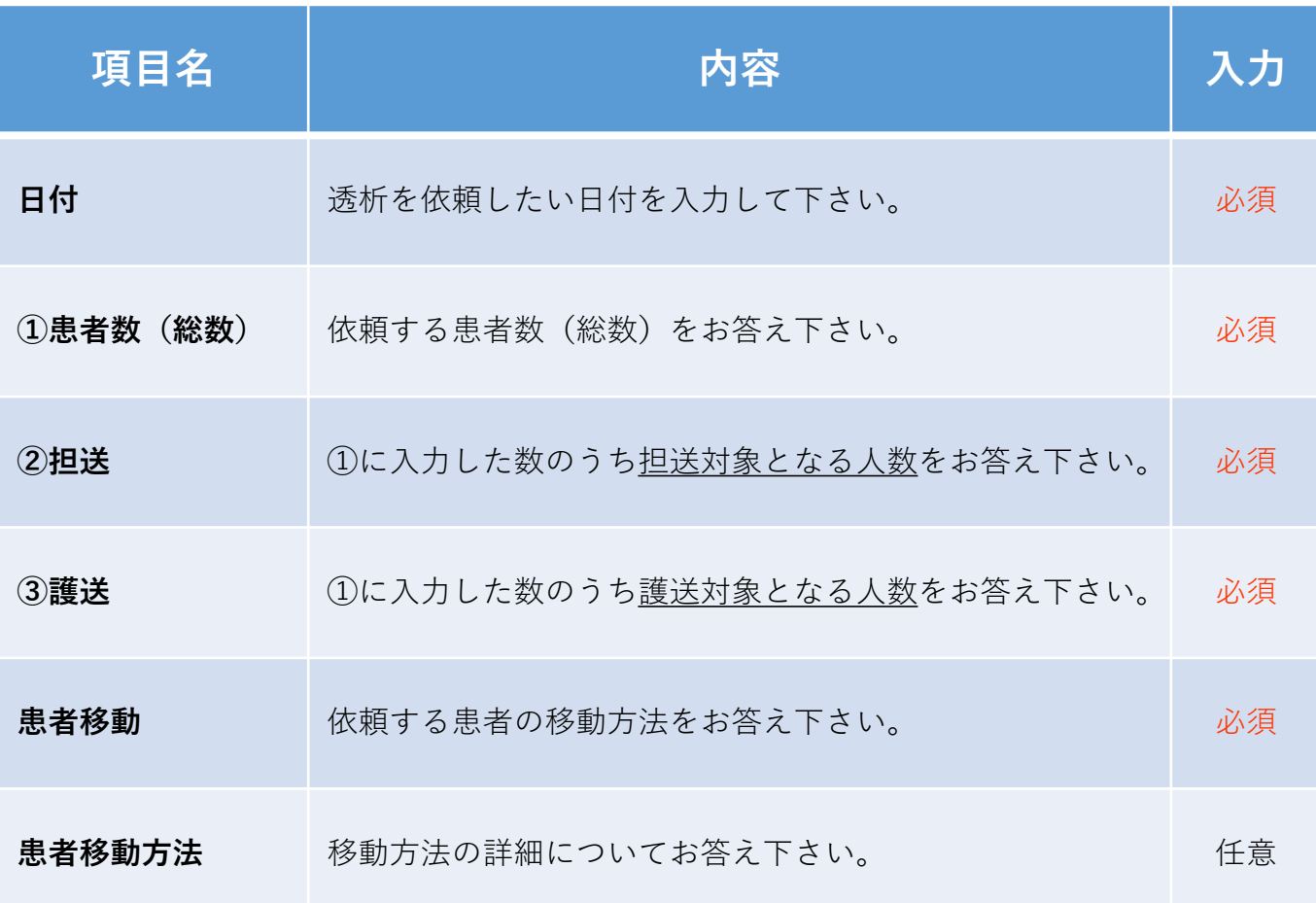

**支援要請が必要でない場合は入力の必要はありません。**

**複数日の依頼をする場合は日付ごとに入力をお願いします。**

**15**

### **患者受入入力詳細**

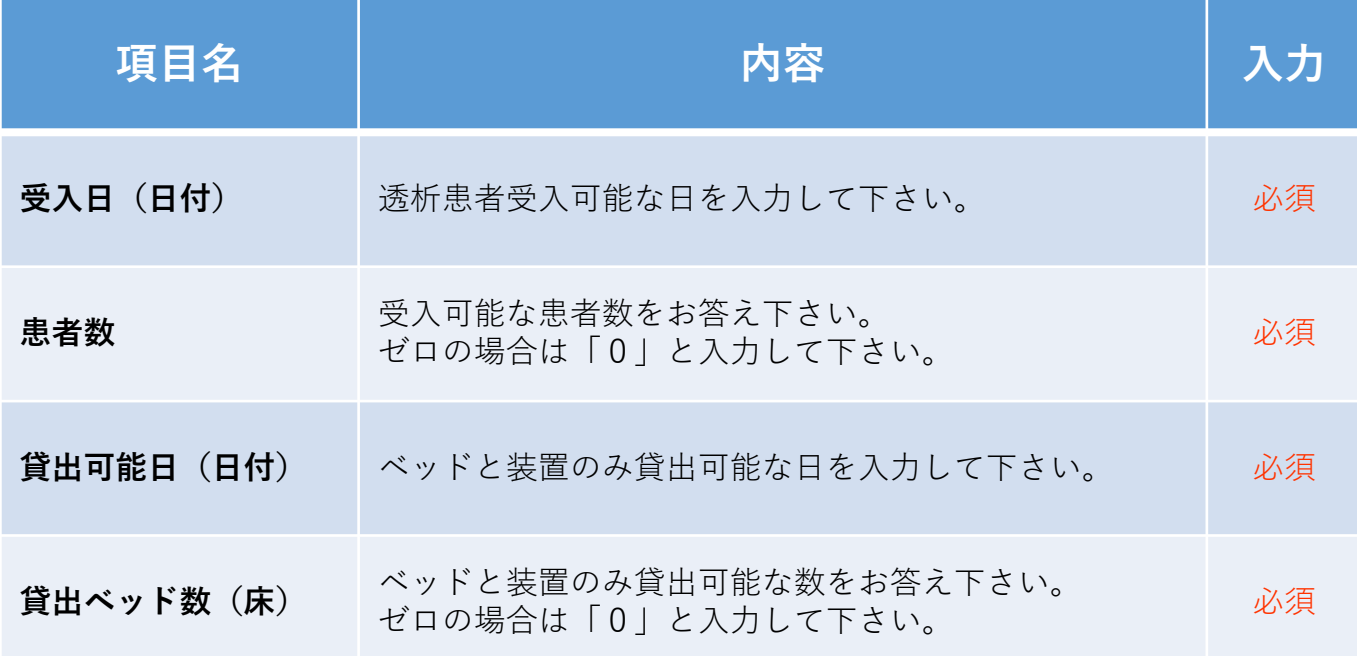

#### **患者受入が不可能な場合は入力の必要はありません。**

**複数日の受入可能な場合は日付ごとに入力をお願いします。**

### **ボランティア入力詳細**

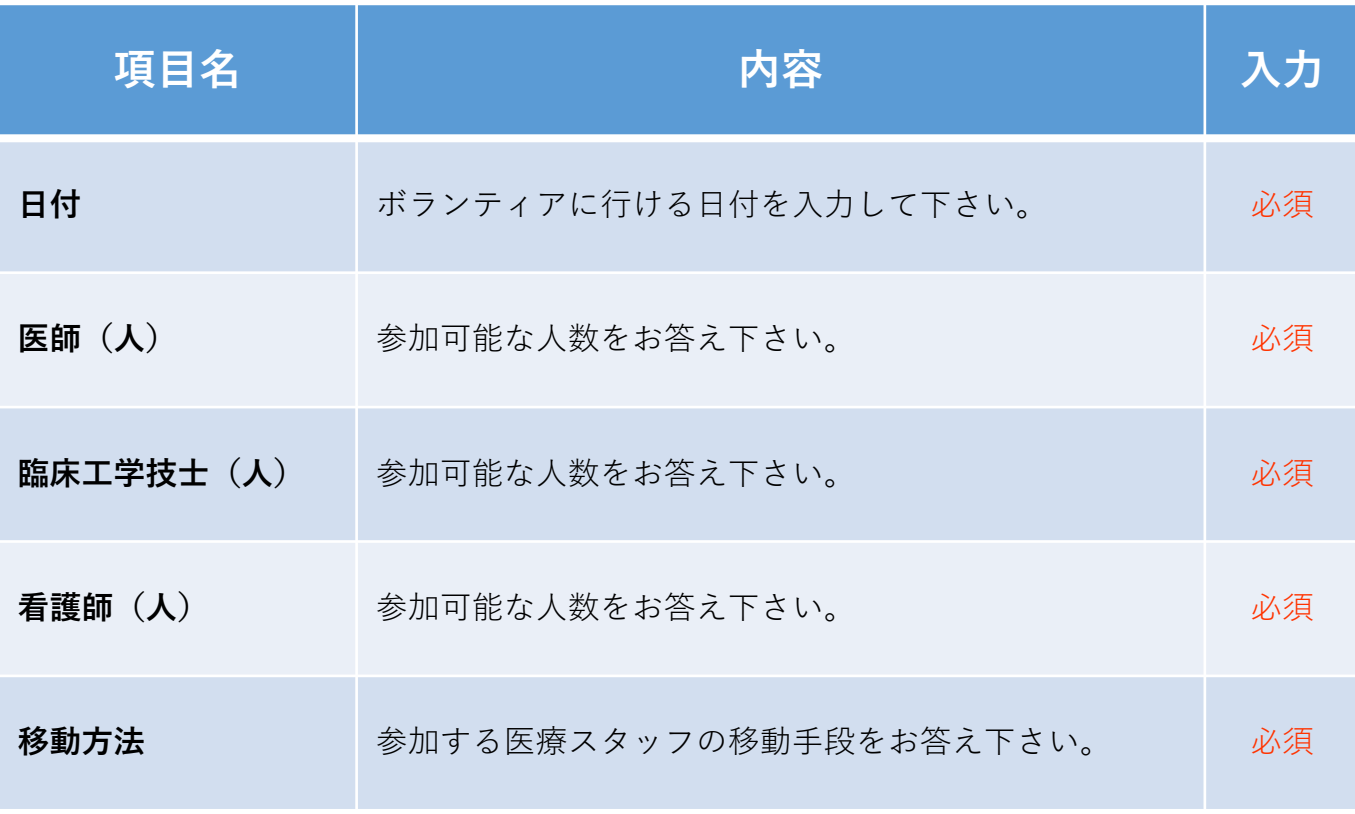

**ボランティア参加が不可能な場合は入力の必要はありません。 複数日の参加が可能な場合は日付ごとに入力をお願いします。**

### **連携入力方法(事前準備)**

**【日本透析医会災害時情報ネットワークへの連携方法】**

### **①入力支援ブックマークの作成 「Google Chromeの場合」**

- 1.「施設マイページ」を開きます。
- 2.キーボード「Ctrl+Shift+B」を押してブックマークバーを表示して下さい
- 3.入力支援1のボタンをブックマークバーにドラッグ&ドロップして下さい。
- 4.入力支援2も同様の操作(手順3)をして下さい。

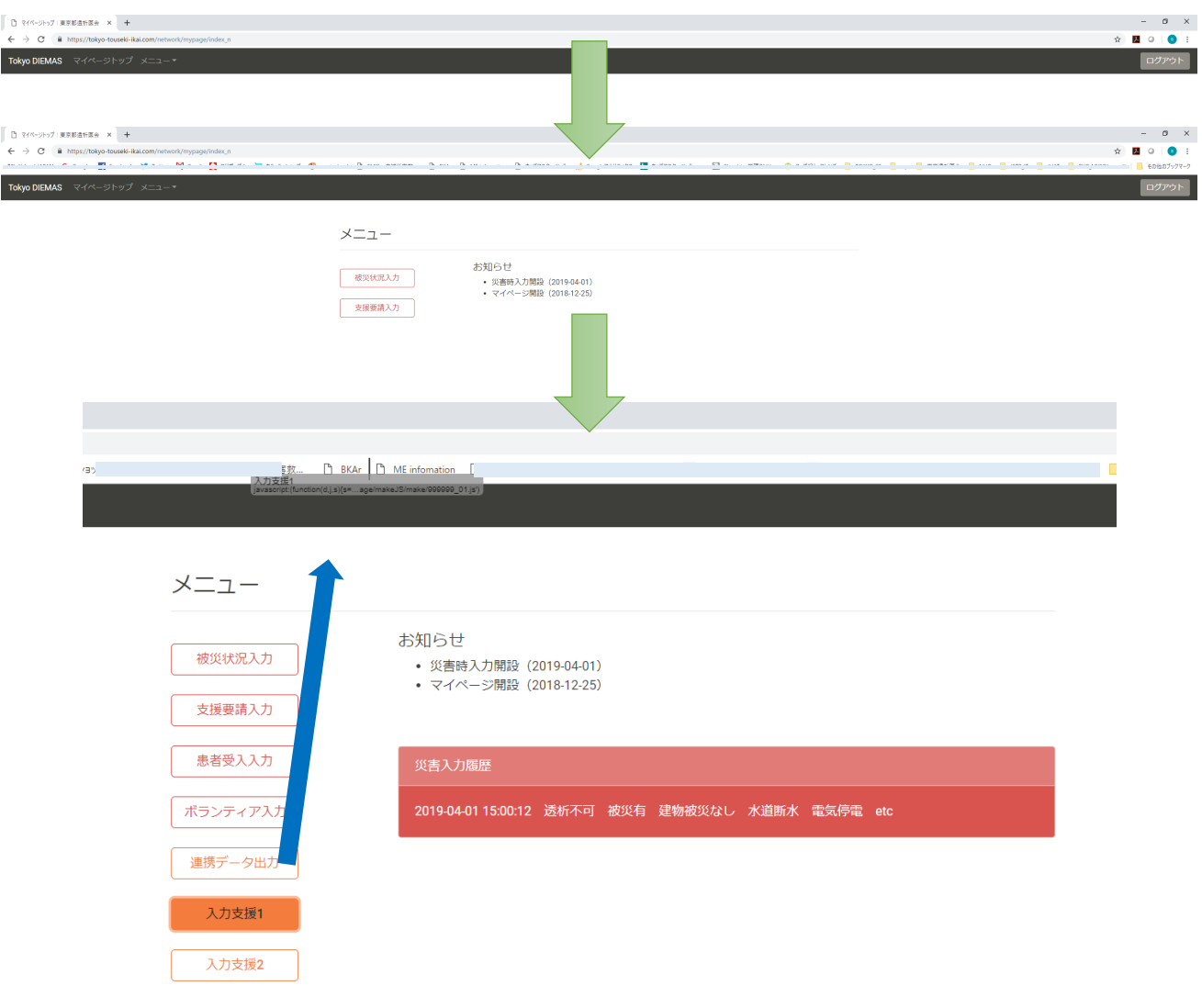

#### **一度、ブックマーク登録していただくと 次回以降、この操作は必要ありません。**

#### **連携入力方法**

**【日本透析医会災害時情報ネットワークへの連携方法】**

#### **②連携入力を使った医会ネットワークへの書き込み**

1.「連携データ出力」をクリックして連携データを作成して下さい。

2.データ作成完了のダイアログが表示されます。

※DIEMASへ被災状況入力がされていない場合はデータは作成されません。

3.「ネットワーク」をクリックして日本透析医会災害時情報ネットワークを開いて下さい。

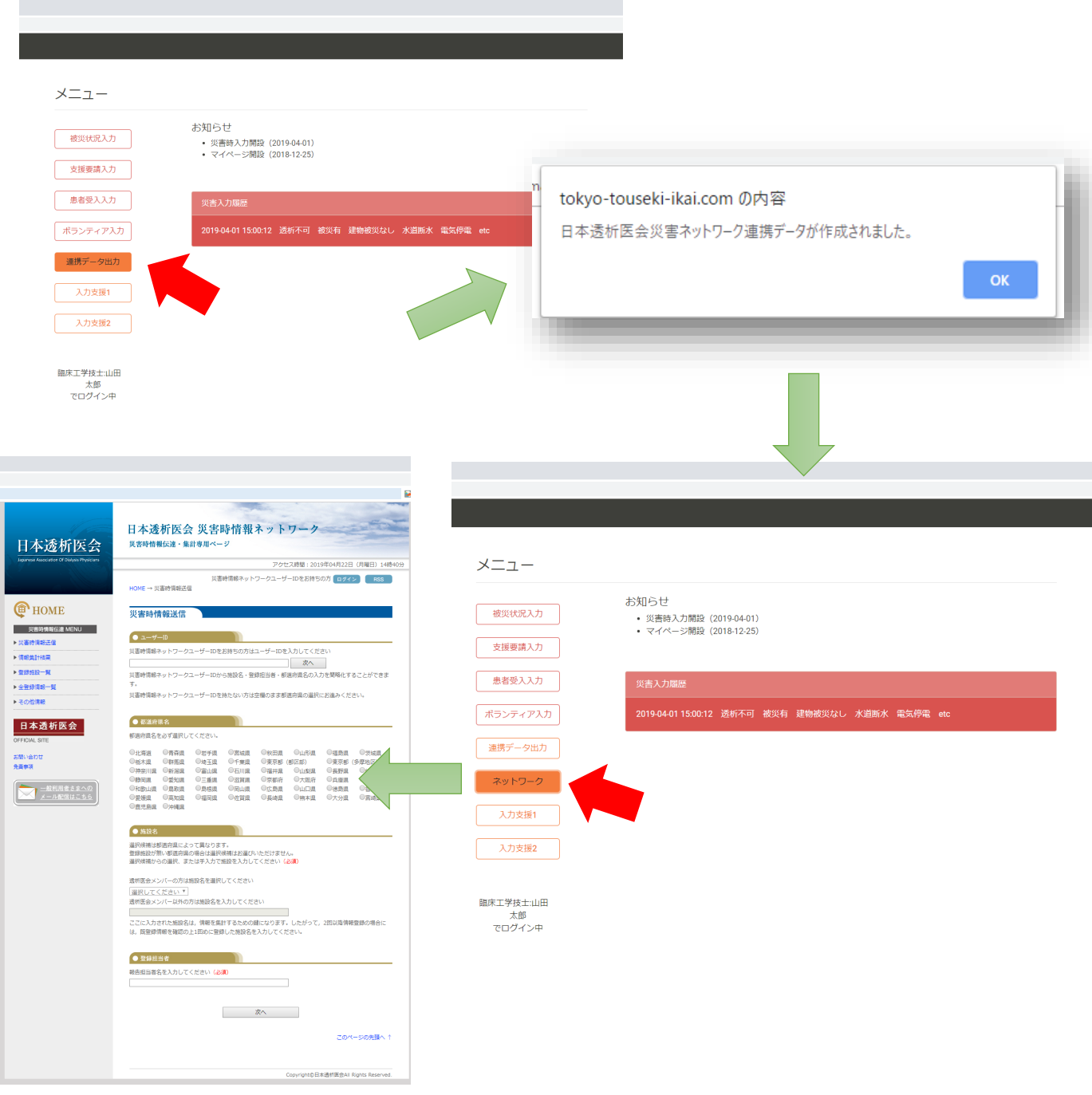

#### **連携入力支援**

#### **【日本透析医会災害時情報ネットワークとの連携方法】**

#### **③ネットワークへの書き込み**

- 1.ページが開いたら事前に準備したブックマークの「入力支援1」を クリックして下さい。(図1・赤矢印)
- 2. 自動で次のページに切り替わります(図2)。 ブックマークの「入力支援2」をクリックして下さい。
- 3.最終確認画面に切り替わりますので、「登録」をクリックして下さい。

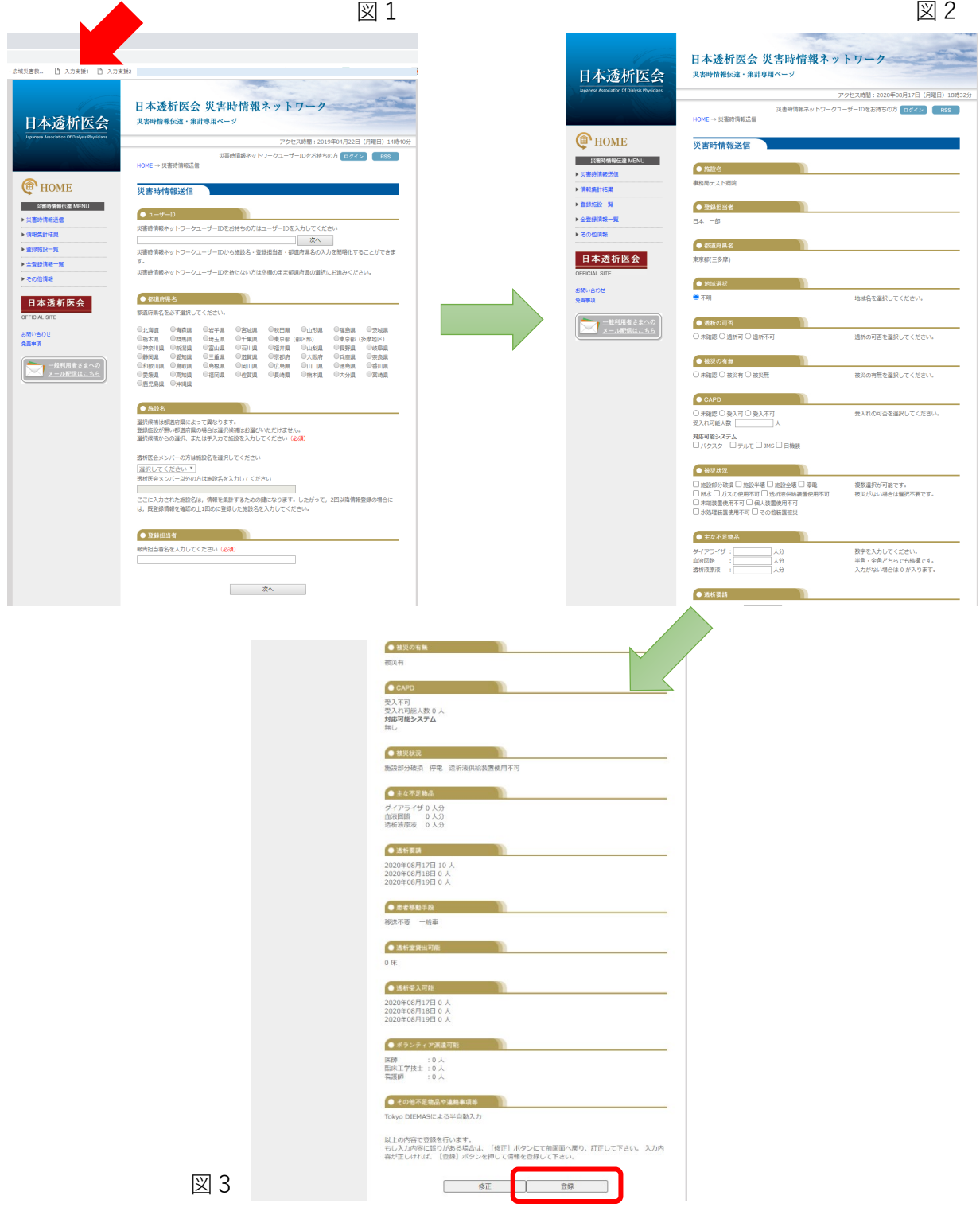